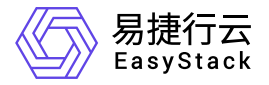

安全容器服务 用户指南

产品版本: v6.2.1 发布日期: 2023-07-01

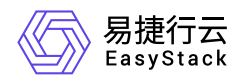

目录

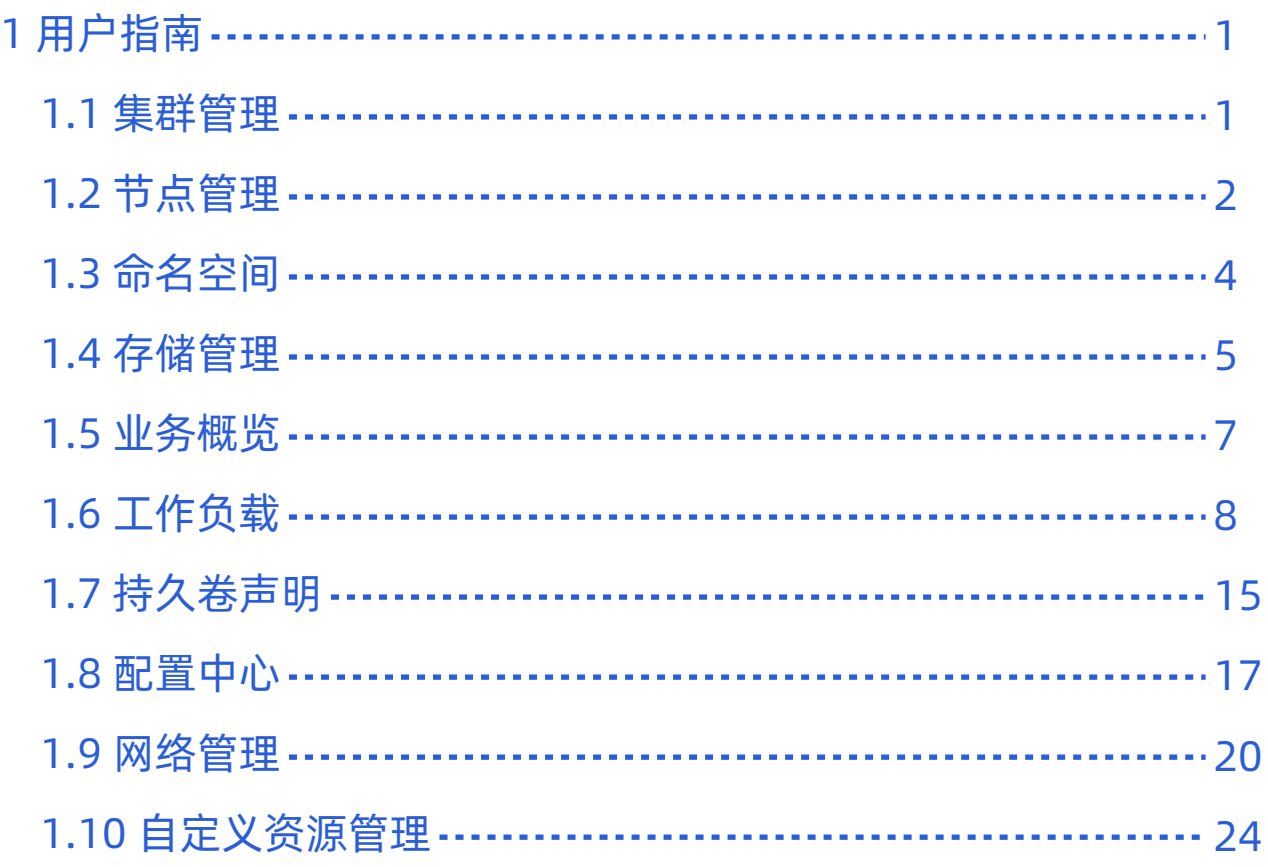

<span id="page-2-0"></span>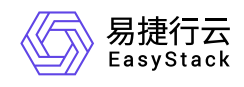

# **1** 用户指南

# **1.1** 集群管理

本章节主要介绍在"集群管理"页面中,针对集群的运维管理操作。"集群管理"页面进入路径如下:

1. 在云平台顶部导航栏中,依次选择[产品与服务]-[安全容器服务]-[集群管理], 进入"集群管理"页面。

# 查看集群详情

可以查看集群内资源使用情况及当前运行情况和集群事件等。

- 1. 进入"集群管理"页面。
- 2. 在集群列表中单击目标集群名称链接,进入集群详情页面。
- 3. 选择[概览]页签,查看集群概览信息;选择[集群事件]页签,查看集群中对象的错误或警示信息。

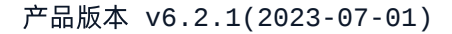

<span id="page-3-0"></span>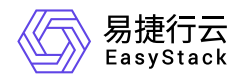

**1.2** 节点管理

本章节主要介绍在"节点管理"页面中,针对节点的运维管理操作。"节点管理"页面进入路径如下:

1. 在云平台顶部导航栏中,依次选择[产品与服务]-[安全容器服务]-[节点管理], 进入"节点管理"页面。

说明:

云平台控制平面的节点,不支持开始调度、停止调度、标签管理和污点管理操作。

### 查看节点详情

1. 进入"节点管理"页面。

2. 单击节点名称链接, 进入节点详情页面, 查看详细信息。

### 开始调度**/**停止调度

开始调度后,新创建的容器组可以调度到节点上,停止调度后不可以。

1. 进入"节点管理"页面。

- 2. 单击目标节点操作栏的 开始调度 或 停止调度 , 弹出"开始调度"或"停止调度"提示框。
- 3. 单击 确定 完成操作。

### 标签管理

本功能用于增加或删除节点标签,系统标签不支持编辑和删除。

1. 进入"节点管理"页面。

- 2. 单击目标节点操作栏的 更多 标签管理 , 弹出"标签管理"对话框。
- 3. 添加或移除标签。
- 4. 单击 确定 完成操作。

### 污点管理

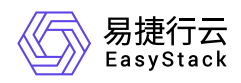

节点设置上污点之后就和容器组之间存在了相斥的关系,可以让节点拒绝容器组的调度,甚至将节点上已经存 在的容器组驱逐出去。例如,当已知某个节点资源不足且无法为其扩容时,可以给节点打上污点标记,使容器 组不再调度到该节点或者驱逐节点上的容器组,隔离该节点。

1. 进入"节点管理"页面。

- 2. 单击目标节点操作栏的 更多 污点管理 , 弹出"污点管理"对话框。
- 3. 添加或删除污点。
- 4. 单击 确定 完成操作。

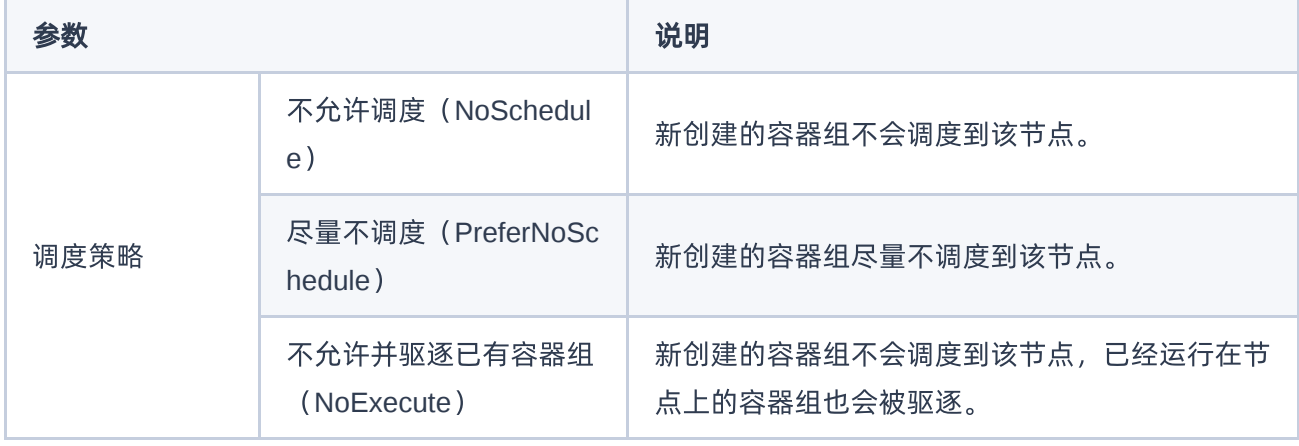

<span id="page-5-0"></span>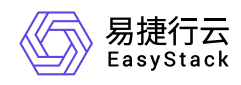

# **1.3** 命名空间

本章节主要介绍在"命名空间"页面中,针对命名空间的运维管理操作。"命名空间"页面进入路径如下:

1. 在云平台顶部导航栏中,依次选择[产品与服务]-[安全容器服务]-[命名空间],进入"命名空间"页面。

# 创建命名空间

1. 进入"命名空间"页面。

2. 单击 创建命名空间, 进入"创建命名空间"页面。

3. 配置参数,单击 创建命名空间 完成操作。

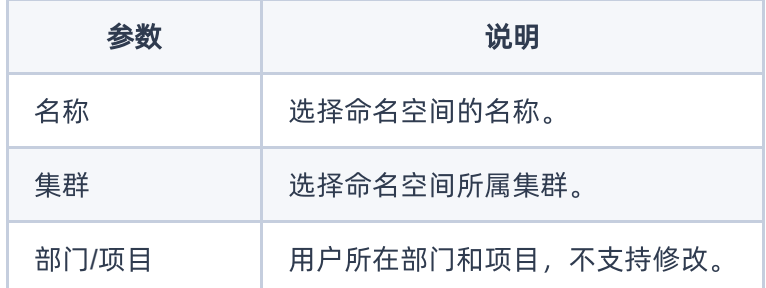

# 删除命名空间

警告: 删除命名空间会同时删除该命名空间下的所有资源。

1. 进入"命名空间"页面。

2. 选择目标命名空间,单击 删除 ,弹出"删除命名空间"提示框。

3. 单击 删除 完成操作。

<span id="page-6-0"></span>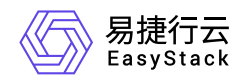

**1.4** 存储管理

存储类

存储类可以实现动态供应持久卷,即能够按照用户的需要,自动创建其所需的存储。本章节主要介绍在"存储 类"页面中,针对存储的运维管理操作。"存储类"页面的进入路径如下:

1. 在云平台顶部导航栏中,依次选择[产品与服务]-[安全容器服务]-[存储管理], 进入"存储管理"页面。

2. 在左侧导航栏选择[存储管理]-[存储类],进入"存储类"页面。

#### 查看**Yaml**

1. 进入"存储类"页面。

2. 单击目标存储类操作栏的 查看Yaml , 弹出"查看Yaml"提示框。

3. 查看信息后,单击 关闭 完成操作。

持久卷

持久卷描述的是持久化存储卷,主要定义的是一个持久化存储在宿主机上的目录,独立于容器组生命周期。具 体到本平台,一个持久卷对应一个云硬盘。本章节主要介绍在"持久卷"页面中,针对存储的运维管理操作。"持 久卷"页面的进入路径如下:

1. 在云平台顶部导航栏中,依次选择[产品与服务]-[安全容器服务]-[存储管理], 进入"存储管理"页面。 2. 在左侧导航栏选择[存储管理]-[持久卷], 进入"持久卷"页面。

#### 查看**Yaml**

1. 进入"持久卷"页面。

2. 单击目标持久卷操作栏的 查看Yaml , 弹出"查看Yaml"提示框。

3. 查看信息后,单击 关闭 完成操作。

#### 删除持久卷

说明:

已被绑定至持久卷声明的持久卷无法删除。

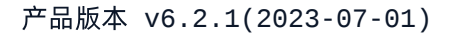

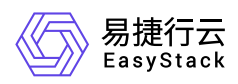

٠

- 1. 进入"持久卷"页面。
- 2. 单击目标持久卷操作栏的 删除 , 弹出"删除持久卷"提示框。
- 3. 单击 删除 完成操作。

#### 批量删除持久卷

说明:

已被绑定至持久卷声明的持久卷无法删除。

- 1. 进入"持久卷"页面。
- 2. 勾选目标持久卷后,单击 删除,弹出"删除持久卷"提示框。
- 3. 单击 删除 完成操作。

<span id="page-8-0"></span>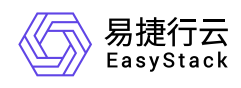

# **1.5** 业务概览

本功能用于查看各命名空间下的业务运行状况,如容器组状态、容器配额使用情况等。

1. 在顶部导航栏单击[产品与服务]-[安全容器服务]进入"安全容器服务"页面。

- 2. 在左侧导航栏选择[业务视图]页签,进入业务视图页面。
- 3. 在左侧导航栏选择目标命名空间,切换至目标命名空间视图。
- 4. 在左侧导航栏选择[概览],进入概览页面即可查看信息。

<span id="page-9-0"></span>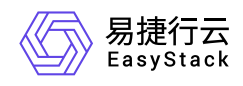

# **1.6** 工作负载

本章节主要介绍在相应类型工作负载页面中,针对工作负载的运维管理操作。相应类型工作负载页面的进入路 径如下:

1. 在云平台顶部导航栏中,依次选择[产品与服务]-[安全容器服务]-[工作负载],进入"工作负载"页面。

2. 在左侧导航栏选择目标命名空间后, 选择对应子菜单, 进入对应页面。

### 创建部署**/**有状态副本集**/**守护进程集

部署即kubernetes中的Deployment控制器,一个"部署"可以包含一个或多个容器组副本,这些容器组是无状态 的(即完全相同、相互独立、可被替换),系统会自动为Deployment的多个Pod副本分发请求。通过定义期 望的副本数、容器属性等,"部署"会保证实际状态与所需状态一致,即使发生意外情况也可以将容器组恢复到 期望状态。通过"部署"可以实现上线部署、滚动升级(不停止旧服务的状态下升级)、回滚应用(将应用回滚 到之前的版本)、平滑扩缩容功能。

有状态副本集即kubernetes中的StatefulSet控制器,一个"有状态副本集"可以包含一个或多个容器组副本,这 些容器组是有状态的(运行过程中会保存数据或状态),支持有序部署和删除,支持持久化存储,适用于容器 组间存在主从关系、主备关系、互相访问等关系的场景。

守护进程集即kubernetes中的DaemonSet控制器。守护进程集确保全部(或者某些)节点都运行一个容器 组,支持实例动态添加到新节点,适用于实例在每个节点上都需要运行的场景,例如在每个节点上运行日志收 集程序、节点监视程序等。

1. 进入相应类型工作负载的页面。

2. 单击 创建部署/有状态副本集/守护进程集 , 进入对应页面。

3. 配置参数,参数说明请参考 [创建工作负载](https://www.easystack.cn/doc/SecureContainerService/6.2.1/zh-cn/GettingStarted/workload.html) 。

4. 单击 确认 完成操作。

### 创建任务

任务会创建一个或者多个容器组,并将持续重试容器组的执行,直到指定数量的容器组成功终止。 随着容器 组成功结束,任务跟踪记录成功完成的容器组个数。当数量达到指定的成功个数阈值时,任务(即 Job)结 束。

1. 进入"任务"页面。

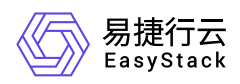

2. 单击 创建任务 ,进入"创建任务"的"基础配置"页面。

3. 填写基础配置参数。

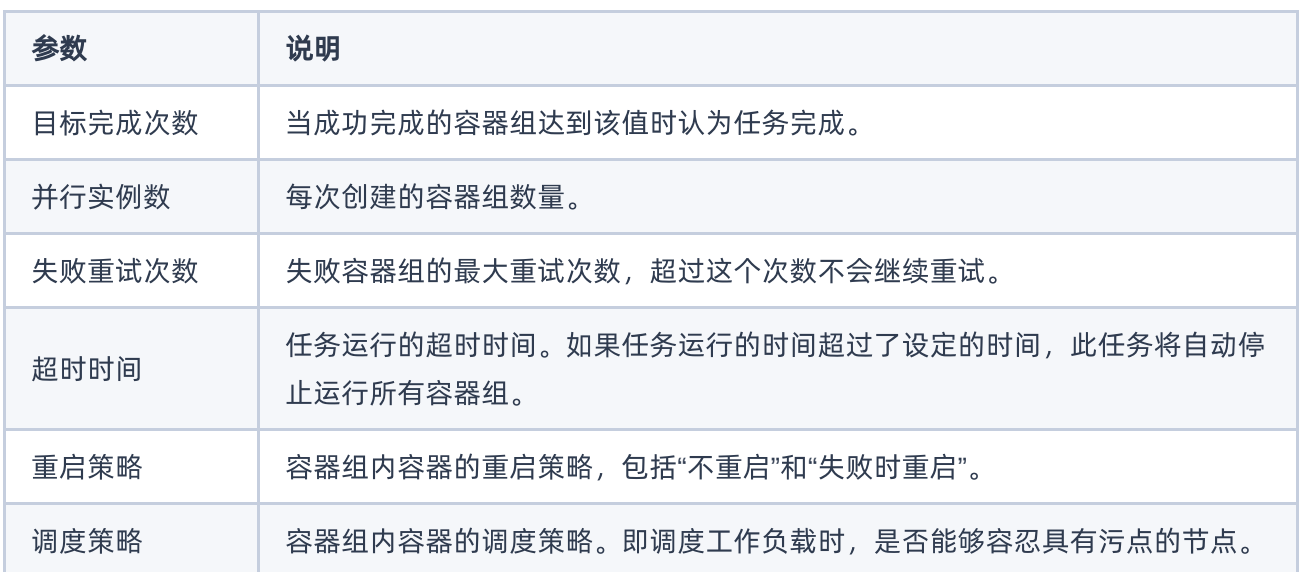

4. 单击 下一步: 容器配置 , 进入"创建任务"的"容器配置"页面。

5. 填写容器配置参数,参数说明请参考 [创建工作负载。](https://www.easystack.cn/doc/SecureContainerService/6.2.1/zh-cn/GettingStarted/workload.html)

6. 单击 创建 完成操作。

# 创建定时任务

定时任务即Kubernetes中的CronJob,是基于时间的"任务",在指定的时间周期运行指定的"任务"。

1. 进入"定时任务"页面。

2. 单击 创建定时任务, 进入"创建定时任务"的"基础配置"页面。

3. 填写基础配置参数。

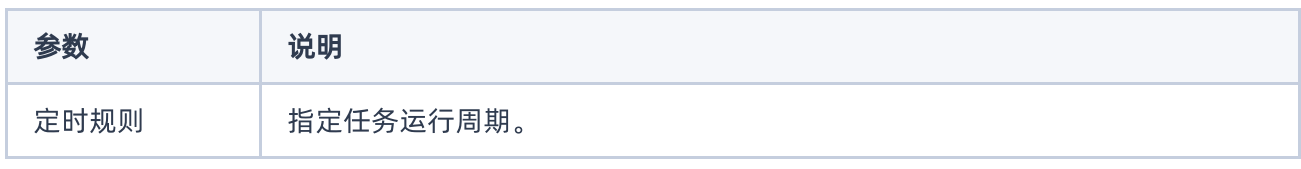

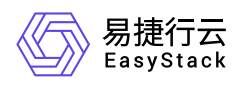

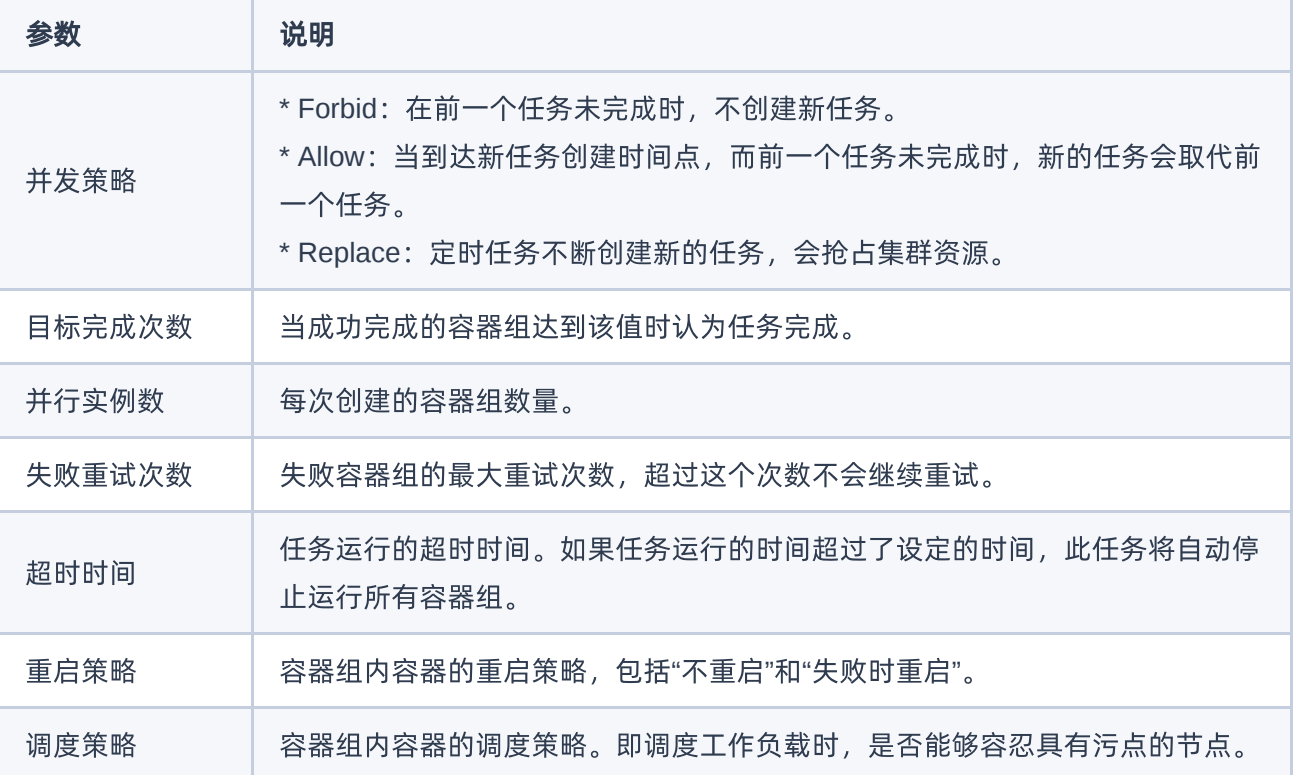

4. 单击 下一步: 容器配置 , 进入"创建定时任务"的"容器配置"页面。

5. 填写容器配置参数,参数说明请参考 [创建工作负载。](https://www.easystack.cn/doc/SecureContainerService/6.2.1/zh-cn/GettingStarted/workload.html)

6. 单击 创建 完成操作。

### 管理工作负载

说明:

各类型工作负载支持的操作不尽相同,请根据实际页面显示和业务需求酌情配置。

#### 查看工作负载详情

1. 进入相应类型工作负载的页面。

- 2. 找到目标工作负载,单击工作负载名称链接,进入工作负载详情页。
- 3. 查看工作负载详细信息。

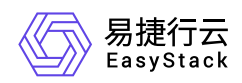

#### 容器配置

- 1. 进入相应类型工作负载的页面。
- 2. 找到目标工作负载, 单击操作栏的 容器配置, 进入"容器配置"页面。
- 3. 配置参数,参数说明请参考 [创建工作负载](https://www.easystack.cn/doc/SecureContainerService/6.2.1/zh-cn/GettingStarted/workload.html) 。
- 4. 单击 确认 完成操作。

#### 手动伸缩

说明:

- 处于"已停止"状态的的工作负载不支持手动伸缩。
- 针对部署类型的工作负载,若设置了弹性伸缩策略,则不支持进行手动伸缩。
- 1. 进入相应类型工作负载的页面。
- 2. 找到目标工作负载,单击操作栏的 手动伸缩,弹出"手动伸缩"对话框。
- 3. 默认展示当前工作负载副本数量,可手动修改。此数量为目标值而非差值。
- 4. 单击 确认 完成操作。

#### 版本回滚

- 1. 进入"部署"页面。
- 2. 找到目标工作负载,单击操作栏的 更多 版本回滚, 弹出"版本回滚"对话框。
- 3. 选择需要回滚到的历史版本。
- 4. 单击 确认 完成操作。

#### 升级策略

- 1. 进入相应类型工作负载的页面。
- 2. 找到目标工作负载,单击操作栏的 更多 升级策略, 弹出"升级策略"对话框。
- 3. 配置参数, 参数说明请参考 [创建工作负载](https://www.easystack.cn/doc/SecureContainerService/6.2.1/zh-cn/GettingStarted/workload.html)。
- 4. 单击 确认 完成操作。

#### 伸缩策略

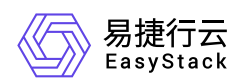

- 1. 进入"部署"页面。
- 2. 找到目标工作负载, 单击操作栏的 更多 伸缩策略 , 弹出"伸缩策略"对话框。
- 3. 配置参数,参数说明请参考 [创建工作负载](https://www.easystack.cn/doc/SecureContainerService/6.2.1/zh-cn/GettingStarted/workload.html) 。
- 4. 单击 确认 完成操作。

#### 调度策略

- 1. 进入相应类型工作负载的页面。
- 2. 找到目标工作负载,单击操作栏的 更多 调度策略 , 弹出"调度策略"对话框。
- 3. 配置参数,参数说明请参考 [创建工作负载](https://www.easystack.cn/doc/SecureContainerService/6.2.1/zh-cn/GettingStarted/workload.html) 。
- 4. 单击 确认 完成操作。

#### 网络设置

- 1. 进入相应类型工作负载的页面。
- 2. 找到目标工作负载,单击操作栏的 更多 网络设置,弹出"网络设置"对话框。
- 3. 配置参数, 参数说明请参考 [创建工作负载](https://www.easystack.cn/doc/SecureContainerService/6.2.1/zh-cn/GettingStarted/workload.html)。
- 4. 单击 确认 完成操作。

#### 标签设置

- 1. 进入相应类型工作负载的页面。
- 2. 找到目标工作负载, 单击操作栏的 更多 标签设置, 弹出"标签设置"对话框。
- 3. 增加或移除标签。
- 4. 单击 确认 完成操作。

#### 编辑**Yaml**

- 1. 进入相应类型工作负载的页面。
- 2. 找到目标工作负载,单击操作栏的 更多 编辑Yaml 或直接单击操作栏的 编辑Yaml ,弹出"编辑 Yaml"对话框。
- 3. 修改信息。
- 4. 单击 确认 完成操作。

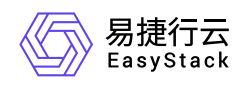

#### 启动

- 1. 进入相应类型工作负载的页面。
- 2. 找到目标工作负载, 单击操作栏的 更多 启动, 弹出对应提示框。
- 3. 单击 启动 完成操作。

#### 停止

- 1. 进入相应类型工作负载的页面。
- 2. 找到目标工作负载, 单击操作栏的 更多 停止, 弹出对应提示框。
- 3. 单击 停止 完成操作。

#### 重新部署

- 1. 进入相应类型工作负载的页面。
- 2. 找到目标工作负载, 单击操作栏的 更多 重新部署 , 弹出对应提示框。
- 3. 单击 重新部署 完成操作。

#### 删除

- 1. 进入相应类型工作负载的页面。
- 2. 找到目标工作负载,单击操作栏的 更多 删除 或直接单击操作栏的 删除 , 弹出对应提示框。 3. 单击 删除 完成操作。

#### 运行**/**停止定时任务

- 1. 进入"定时任务"页面。
- 2. 找到目标工作负载, 单击操作栏的 运行 或 停止, 弹出对应提示框。
- 3. 单击 运行 或 停止 完成操作。

### 管理容器组

#### 查看容器组详情

支持查看容器组基本信息、容器配置、状态、事件、监控、日志和终端。

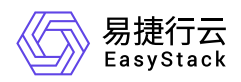

- 1. 进入"容器组"页面。
- 2. 单击容器组名称链接,进入容器组详情页面,查看信息。

#### 查看**Yaml**

- 1. 进入"容器组"页面。
- 2. 单击目标容器组操作栏的 查看Yam1 , 查看信息。

#### 查看日志

- 1. 进入"容器组"页面。
- 2. 单击目标容器组操作栏的 日志, 查看信息。

#### 终端

- 1. 进入"容器组"页面。
- 2. 单击目标容器组操作栏的 更多 终端 , 进入终端页面。

#### 删除

- 1. 进入"容器组"页面。
- 2. 单击目标容器组操作栏的 更多 删除 , 弹出"删除容器组"对话框。
- 3. 根据需要确认是否勾选"强制删除"。例如,目标容器组因所在节点已经停止或者无法连接API Server等异常 情况无法被正常删除,此时可进行强制删除。
- 4. 单击 删除 完成操作。

<span id="page-16-0"></span>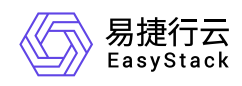

# **1.7** 持久卷声明

本章节主要介绍在"持久卷声明"页面中,针对持久卷声明的运维管理操作。"持久卷声明"页面进入路径如下:

1. 在云平台顶部导航栏中,依次选择[产品与服务]-[安全容器服务]-[持久卷声明],进入"持久卷声明"页面。 2. 在左侧导航栏选择目标命名空间。

# 创建持久卷声明

容器可通过持久卷声明请求使用持久化存储。

- 1. 进入"持久卷声明"页面。
- 2. 单击 创建持久卷声明, 弹出"创建持久卷声明"对话框。
- 3. 配置参数。
- 4. 单击 创建 完成操作。

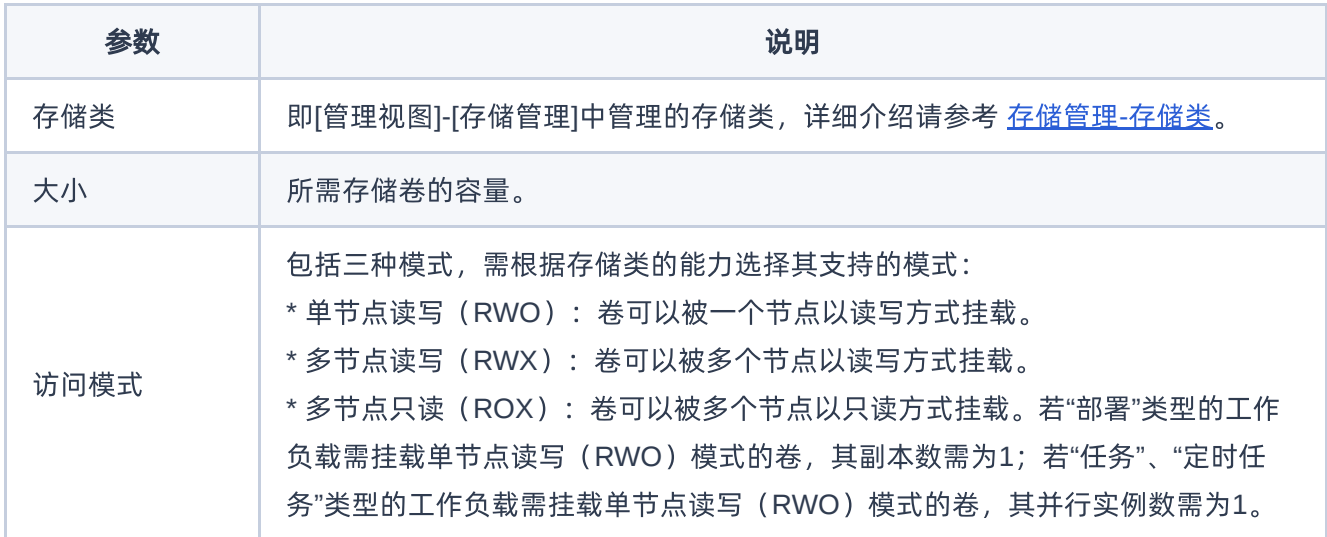

# 编辑**Yaml**

- 1. 进入"持久卷声明"页面。
- 2. 单击目标持久卷声明操作栏的 编辑Yaml , 弹出"编辑Yaml"对话框。
- 3. 修改信息。

版权所有© 北京易捷思达科技发展有限公司

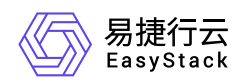

4. 单击 确认 完成操作。

# 删除

说明:

已关联容器组的持久卷声明不支持删除。

- 1. 进入"持久卷声明"页面。
- 2. 单击目标持久卷声明操作栏的 删除 , 弹出"删除持久卷声明"提示框。
- 3. 单击 删除 完成操作。

<span id="page-18-0"></span>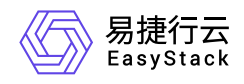

**1.8** 配置中心

### 配置

配置用于保存配置数据,可以用作工作负载的环境变量、命令行参数或者存储卷中的配置文件。使用配置实现 容器化应用的配置管理,可以使配置与镜像内容分离,保持容器化应用的可移植性。本章节主要介绍在"配 置"页面中,针对"配置"的运维管理操作。"配置"页面进入路径如下:

1. 在云平台顶部导航栏中,依次选择[产品与服务]-[安全容器服务]-[配置中心],进入"配置中心"页面。

2. 在左侧导航栏选择目标命名空间,选择[配置中心]-[配置],进入"配置"页面。

#### 创建配置

1. 进入"配置"页面。

2. 单击 创建配置, 进入"创建配置"页面。

3. 填写配置名称和配置项内容。

4. 单击 创建配置 完成操作。

#### 编辑**Yaml**

- 1. 进入"配置"页面。
- 2. 单击目标配置操作栏的 编辑Yam1 , 弹出"编辑Yaml"对话框。
- 3. 修改信息。
- 4. 单击 确认 完成操作。

#### 更新

- 1. 进入"配置"页面。
- 2. 单击目标配置操作栏的 更新, 进入"更新"页面。
- 3. 填写配置名称和配置项内容。
- 4. 单击 更新 完成操作。

#### 删除

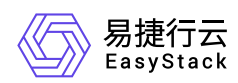

- 1. 进入"配置"页面。
- 2. 单击目标配置操作栏的 删除, 弹出"删除配置"提示框。
- 3. 单击 删除 完成操作。

# 密钥

密钥(Secret)是一种包含认证信息、密钥等敏感信息的资源类型,可以用作工作负载的环境变量、加密配置 文件。将数据放在密钥对象中,可以更好地控制它的用途,并降低意外暴露的风险。本章节主要介绍在"密 钥"页面中,针对"密钥"的运维管理操作。"密钥"页面进入路径如下:

1. 在云平台顶部导航栏中, 依次选择[产品与服务]-[安全容器服务]-[配置中心], 进入"配置中心"页面。 2. 在左侧导航栏选择目标命名空间,选择[配置中心]-[密钥],进入"密钥"页面。

#### 创建密钥

1. 进入"密钥"页面。

- 2. 单击 创建密钥, 进入"创建密钥"页面。
- 3. 配置参数。
- 4. 单击 创建 完成操作。

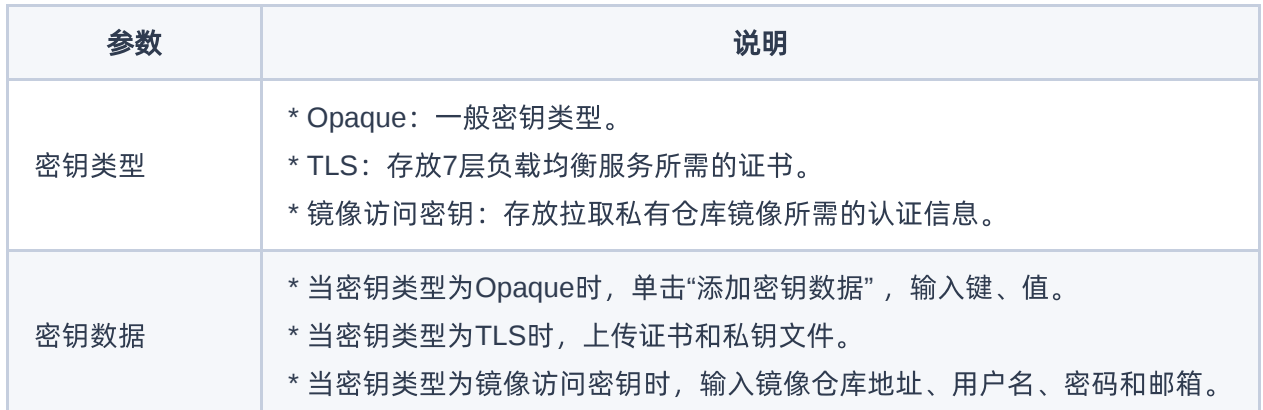

#### 编辑**Yaml**

1. 进入"密钥"页面。

2. 单击目标密钥操作栏的 编辑Yam1 , 弹出"编辑Yaml"对话框。

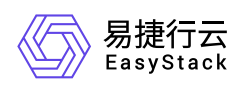

- 3. 修改信息。
- 4. 单击 确认 完成操作。

#### 更新

- 1. 进入"密钥"页面。
- 2. 单击目标密钥操作栏的 更新, 进入"更新"页面。
- 3. 修改信息。
- 4. 单击 更新 完成操作。

#### 删除

- 1. 进入"密钥"页面。
- 2. 单击目标密钥操作栏的 删除 , 弹出"删除密钥"提示框。
- 3. 单击 删除 完成操作。

<span id="page-21-0"></span>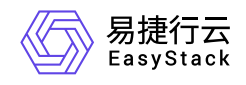

# **1.9** 网络管理

# 服务

服务(Service)是容器服务的基本操作单元,是将请求进行负载分发到后端的各个容器应用上的控制器。对 外表现为一个单一访问接口,外部不需要了解后端如何运行,这给扩展或维护后端带来很大的好处。本章节主 要介绍在"服务"页面中,针对"服务"的运维管理操作。"服务"页面进入路径如下:

1. 在云平台顶部导航栏中, 依次选择[产品与服务]-[安全容器服务]-[网络管理], 进入"网络管理"页面。

2. 在左侧导航栏选择目标命名空间,选择[网络管理]-[服务],进入"服务"页面。

#### 创建服务

1. 进入"服务"页面。

- 2. 单击 创建服务, 进入"创建服务"页面。
- 3. 配置参数。
- 4. 单击 创建 完成操作。

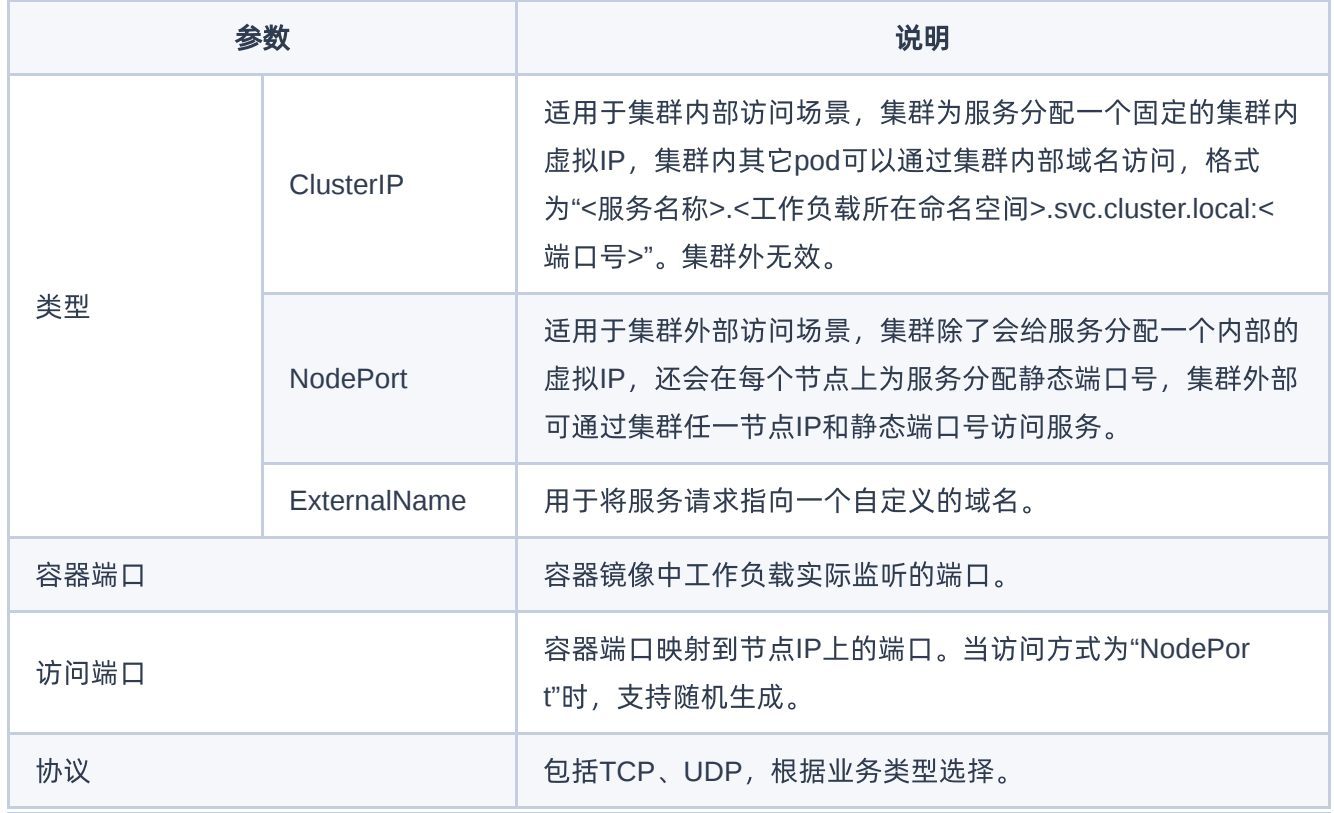

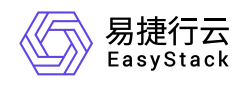

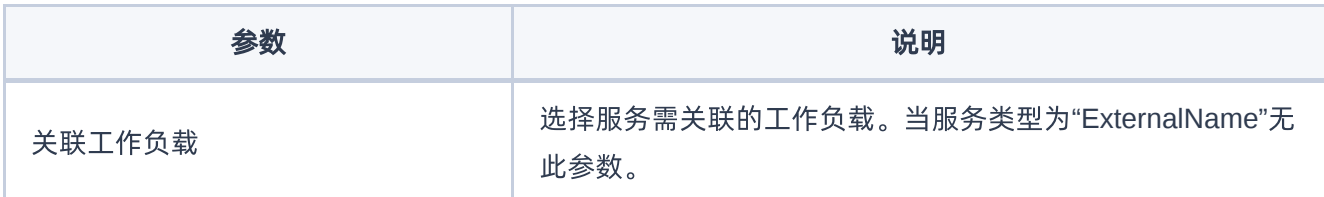

#### 编辑**Yaml**

- 1. 进入"服务"页面。
- 2. 单击目标服务操作栏的编辑Yaml,弹出"编辑Yaml"对话框。
- 3. 修改信息。
- 4. 单击 确认 完成操作。

#### 更新

- 1. 进入"服务"页面。
- 2. 单击目标服务操作栏的 更新, 进入"更新"页面。
- 3. 修改参数。
- 4. 单击 保存 完成操作。

#### 删除

- 1. 进入"服务"页面。
- 2. 单击目标服务操作栏的 删除, 弹出"删除服务"提示框。
- 3. 单击 删除 完成操作。

### **Ingresses**

Ingress是一组将集群内服务暴露给集群外服务的路由规则集合。一个Ingress对象能够配置具备为服务提供外 部可访问的URL、负载均衡流量、卸载SSL/TLS,以及提供基于名称的虚拟主机等能力。本章节主要介绍 在"Ingresses"页面中,针对"Ingress"的运维管理操作。"Ingresses"页面进入路径如下:

- 1. 在云平台顶部导航栏中,依次选择[产品与服务]-[安全容器服务]-[网络管理], 进入"网络管理"页面。
- 2. 在左侧导航栏选择目标命名空间,选择[网络管理]-[Ingresses],进入"Ingresses"页面。

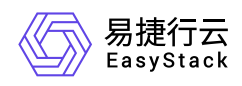

### 创建**Ingress**

- 1. 进入"Ingresses"页面。
- 2. 单击 创建Ingress , 进入"创建Ingress"页面。
- 3. 配置参数。
- 4. 单击 创建 完成操作。

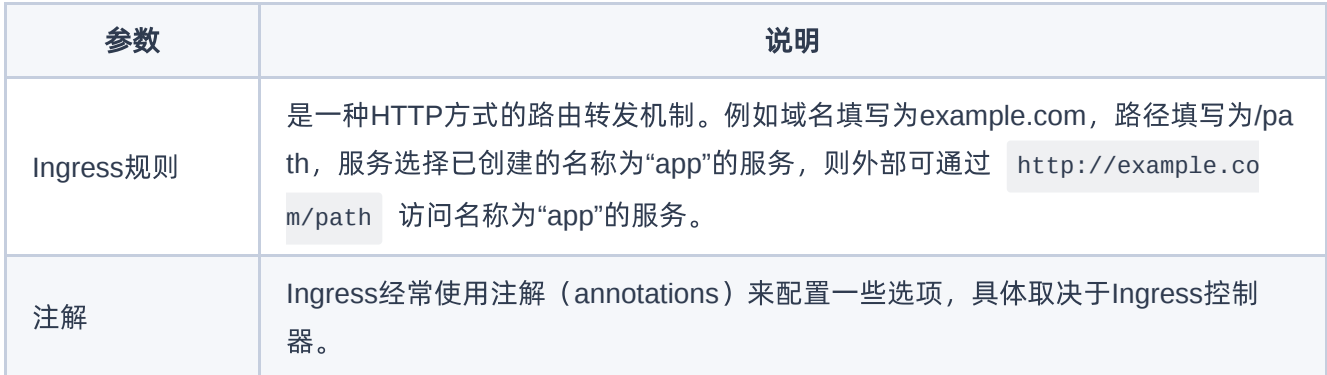

#### 编辑**Yaml**

- 1. 进入"Ingresses"页面。
- 2. 单击目标Ingress操作栏的 编辑Yaml ,弹出"编辑Yaml"对话框。
- 3. 修改信息。
- 4. 单击 确认 完成操作。

#### 更新

- 1. 进入"Ingresses"页面。
- 2. 单击目标Ingress操作栏的 更新, 进入"更新"页面。
- 3. 修改参数。
- 4. 单击 保存 完成操作。

#### 删除

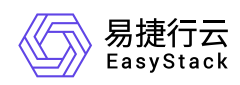

- 1. 进入"Ingresses"页面。
- 2. 单击目标Ingress操作栏的 删除 , 弹出"删除Ingress"提示框。
- 3. 单击 删除 完成操作。

<span id="page-25-0"></span>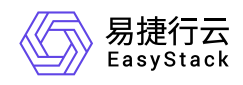

# **1.10** 自定义资源管理

本章节主要介绍在"自定义资源管理"页面中,针对自定义资源的运维管理操作。"自定义资源管理"页面进入路 径如下:

- 1. 在云平台顶部导航栏中,依次选择[产品与服务]-[安全容器服务]-[自定义资源CRD管理]或[自定义资源 CRD],进入"自定义资源管理"页面。
- 2. 在左侧导航栏选择目标命名空间。

### 导入自定义资源描述**/**自定义资源

- 1. 进入"自定义资源管理"页面。
- 2. 单击页面右下角的"Yaml"图标,进入"导入Yaml"页面。
- 3. 直接粘贴Yaml文件内容,或单击编辑区域右上角的"导入"图标,选择本地存储的Yaml文件。

说明:

- 请关注调试结果。该调试主要针对格式校验,若有错误可点击错误信息,跳至目标行进行修改。
- 针对自定义资源描述,只能云管理员在[管理视图]中导入。
- 4. 待调试通过后, 单击 导入 , 完成操作。

### 查看自定义资源描述详情

- 1. 进入"自定义资源管理"页面。
- 2. 在自定义资源描述列表中单击目标资源描述的名称链接,进入资源描述详情页面。
- 3. 选择[Yaml]页签,查看其Yaml信息;选择[自定义资源]页签,查看自定义资源的信息。

# 删除自定义资源

- 1. 进入"自定义资源管理"页面。
- 2. 在自定义资源描述列表中单击目标资源描述的名称链接,进入资源描述详情页面。
- 3. 选择[自定义资源]页签后,勾选目标资源,单击 删除 ,弹出"删除自定义资源"提示框。

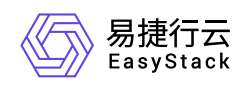

4. 单击 删除 完成操作。

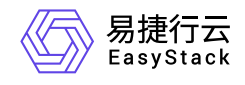

咨询热线:**400-100-3070**

北京易捷思达科技发展有限公司: 北京市海淀区西北旺东路10号院东区1号楼1层107-2号 南京易捷思达软件科技有限公司: 江苏省南京市雨花台区软件大道168号润和创智中心4栋109-110

邮箱:

contact@easystack.cn (业务咨询) partners@easystack.cn(合作伙伴咨询) marketing@easystack.cn (市场合作)